# How to Approve, Submit, or  $Return a Filing$

**1. Access filings needing approval** Click on the Approval Requested tab on your dashboard and locate the case that

needs approval.

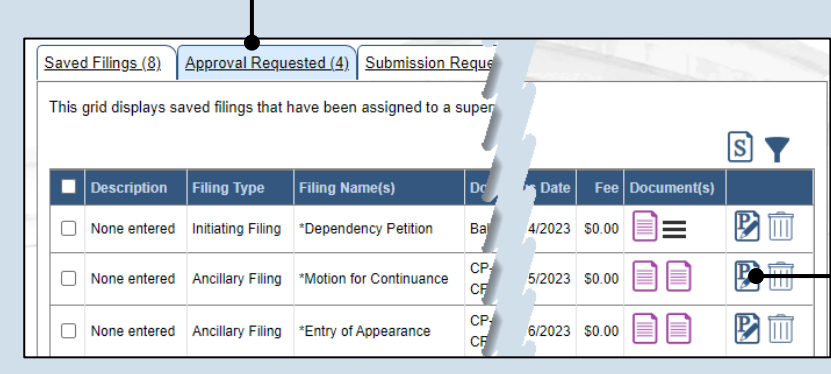

### **2. Open the filing**

Click the View/Edit icon in the grid for the filing that needs to be approved. The Case eFiling page opens

### **3. Review the filing**

Review the filing by browsing through each of the wizard tabs and making any necessary changes.

**Tip** Alternatively, if changes are required, the filing can also be returned to the creator for revision using the Return for Correction' process (Step [6\)](#page-1-0).

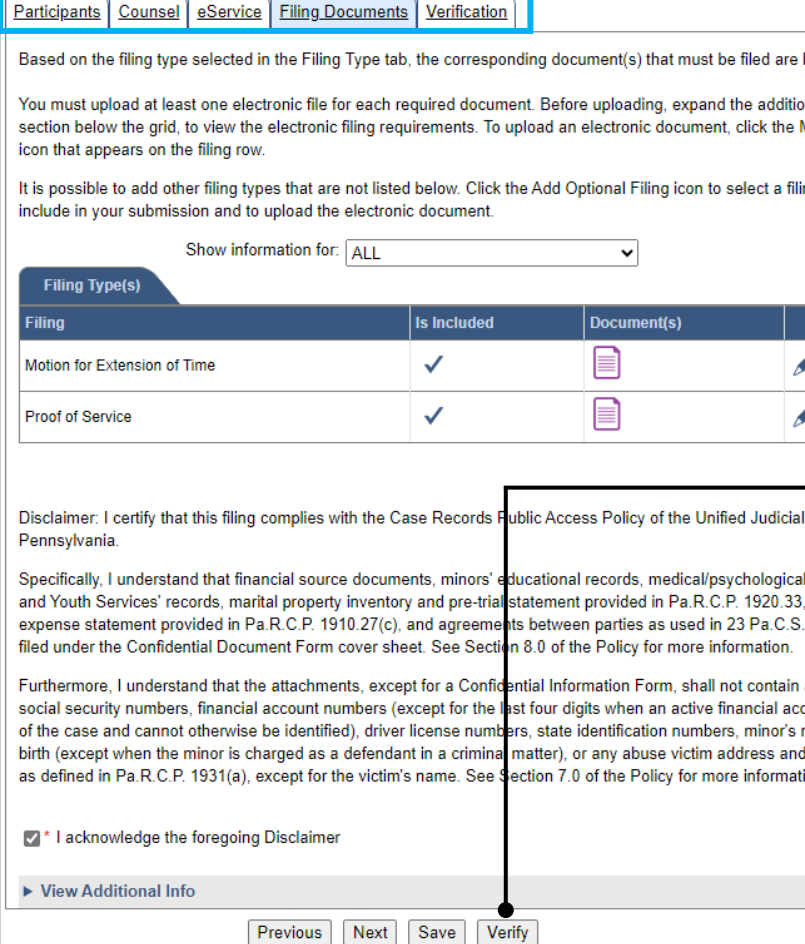

**4. Verify the filing** Click the VERIFY button. Complete this action regardless of your intent to approve, submit, or return for correction.

## How to Approve, Submit, or Return a Filing  $\blacksquare$  PA CFI $\blacksquare$

**5. Certify the filing** In the Payment and Submission screen, select the checkbox that signifies that the filing complies with the provisions of the Public Access Policy.

Tip You can locate the Public Access Policy at the following web address:

http://www.pacourts.us/ public-records/publicrecords-forms

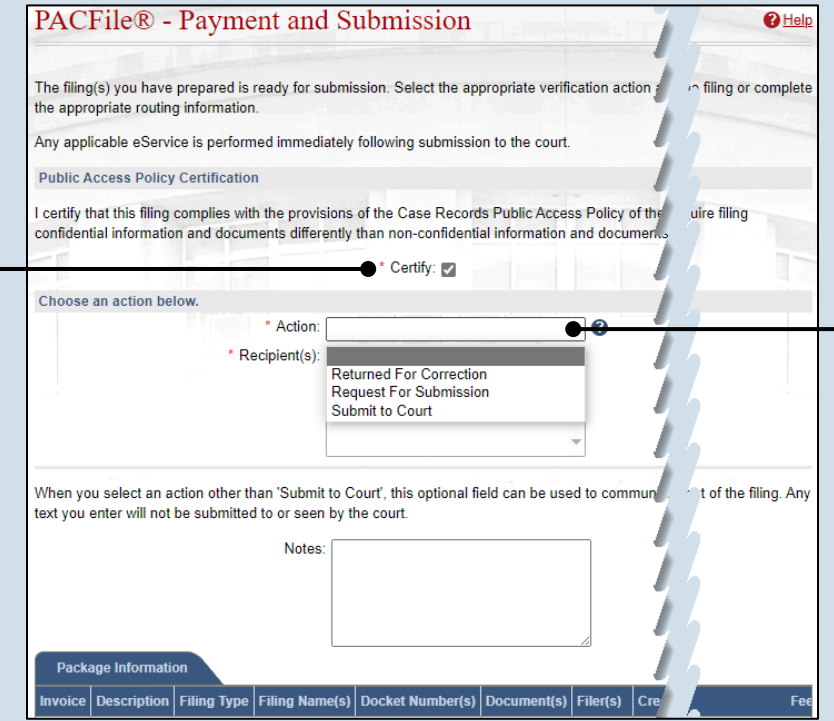

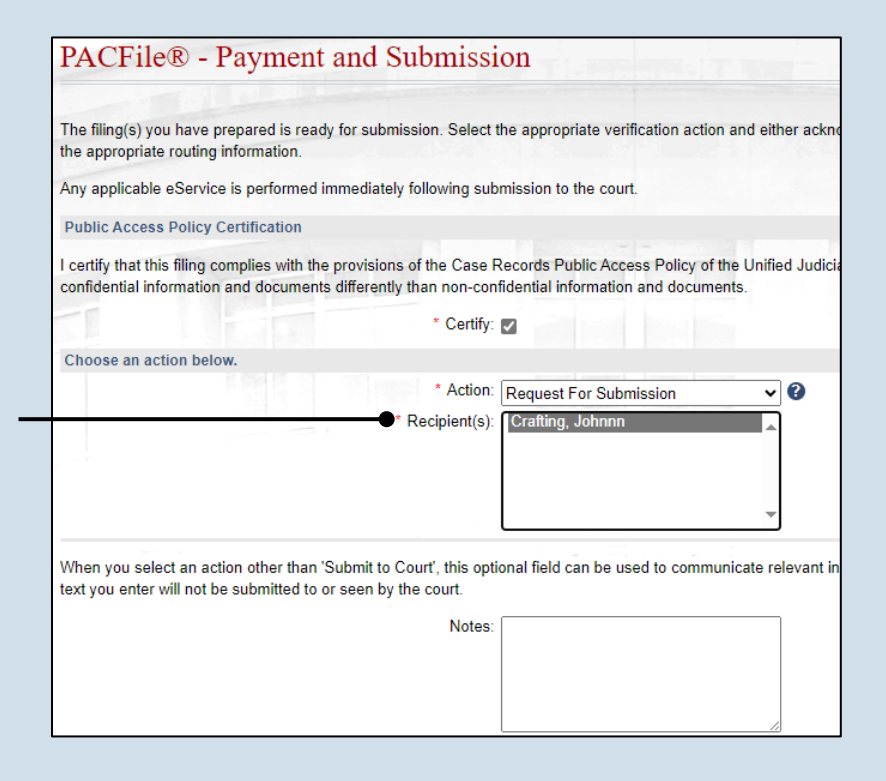

## <span id="page-1-0"></span>**6. Choose an action**

Select one of the following options from the **Action** field and proceed to the corresponding step:

- 'Request for Submission' – Step [7.](#page-1-1)
- 'Return for Correction' – Step [8.](#page-2-0)
- 'Submit to Court' Step [10.](#page-2-1)

Depending on your proxy rights, you may not be able to use all of these options.

#### <span id="page-1-1"></span>**7. Identify a submitter** In the **Recipient(s)**

field, select one or more of the individuals listed who have the authority to submit the filing to the court. Proceed to Step 10.

**Tip** This action indicates your approval and forwards the filing to the specified individual(s) for final submission.

## How to Approve, Submit, or Return a Filing PACFIC®

#### <span id="page-2-0"></span>**8. Select a recipient** In the **Recipient(s)** field, select the individual that created the filing.

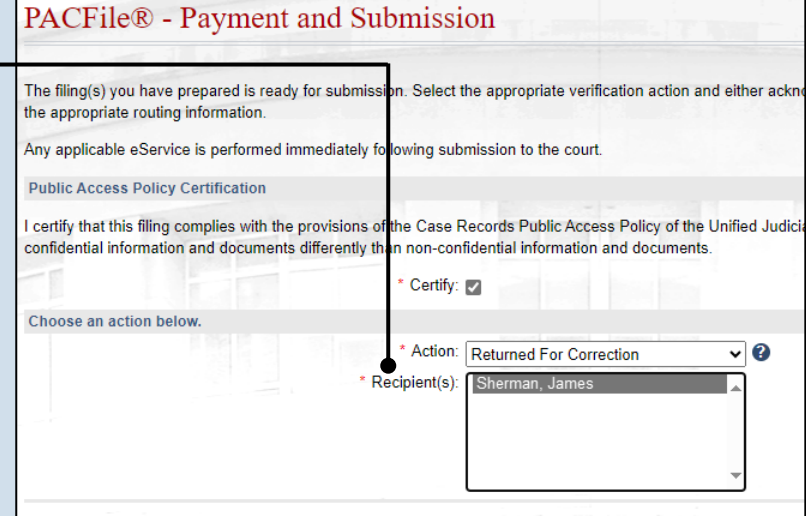

When you select an action other than 'Submit to Court', this optional field can be used to communicate relevant ir text you enter will not be submitted to or seen by the court.

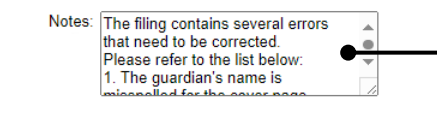

**PACFile®** - Payment and Submission The filing(s) you have prepared is ready for submission. Select the appropriate verification action and either acknowledge your autho the appropriate routing information. Any applicable eService is performed immediately following submission to the court. **Public Access Policy Certification** I certify that this filing complies with the provisions of the Case Records Public Access Policy of the Unified Judicial System of Pennsyl confidential information and documents differently than non-confidential information and documents \* Certify: V Choose an action below. \* Action: Submit to Court  $\overline{\mathbf{v}}$  0 When you select an action other than 'Submit to Court', this optional field can be used to communicate relevant information to the des

#### **9. Enter notes** In the **Notes** field, explain why the filing needs to be corrected and cannot be approved.

These notes are transmitted to the selected recipient.

#### <span id="page-2-1"></span>**10.Click SUBMIT**

The filing is sent to the appropriate PACFile user or the court depending on the selected action.

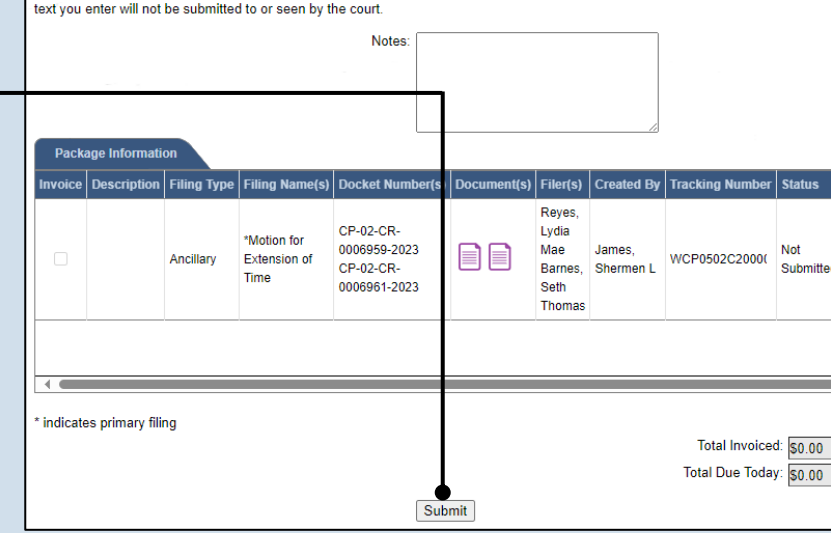